# OSOYOO 3.5 Inch SPI Touch Display for RPi

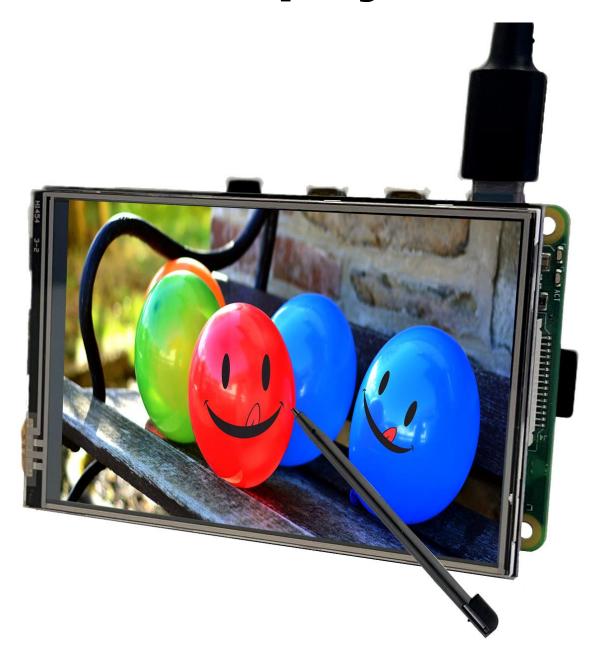

Online tutorial: <a href="https://osoyoo.com/?p=50824">https://osoyoo.com/?p=50824</a>

# Content

| Caution                                                   | 3  |
|-----------------------------------------------------------|----|
| Overview                                                  | 3  |
| INTRODUCTION                                              | 3  |
| FEATURES                                                  | 4  |
| KEY PARAMETERS                                            | 4  |
| INTERFACE DEFINITION                                      | 5  |
| Getting Started                                           | 7  |
| READY-TO-USE IMAGE INSTALLATION GUIDE FOR RASPBERRY PI OS | 7  |
| TOUCH DRIVER INSTALLATION GUIDE FOR RASPBERRY PI OS       | 11 |
| Advanced course                                           | 14 |
| USE SSH TOOL TO CONTROL RASPBERRY PI REMOTELY             | 14 |
| ROTATE THE DISPLAY DIRECTION                              | 19 |
| INSTALL VIRTUAL KEYBOARD                                  | 19 |

# **Caution**

- If you don't install the touch driver and use 3.5" SPI screen, this screen will show white screen. Please don't worry and follow our guide to make it work.
- Please confirm that your SD card have enough space for touch driver
- <u>In this guide, we introduce two way to install the touch driver for this screen:</u>

  <u>ready-to-use image and touch driver installation.</u>
- <u>This screen is just compatible with Raspberry Pi OS. All guide in this user</u>
   <u>manual are tested with Raspberry Pi OS from official website.</u>

# **Overview**

#### INTRODUCTION

3.5 inch SPI Touch Display is designed for Raspberry Pi.

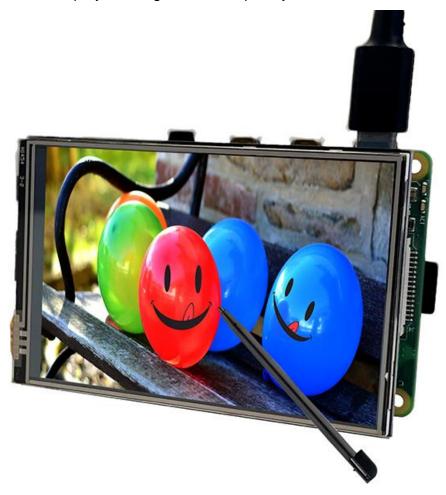

#### **FEATURES**

- 320 x 480 hardware resolution
- Resistive touch control
- Compatible and supported by any version of Raspberry Pi board. (Directly-pluggable)
- Drivers provided (works with your own Raspbian)
- Supports FBCP software driver as well, allows to config software resolution and set up dual-display
- Size perfectly fits the Pi (Raspberry Pi B+/2B/3B/3B+/4/Zero/Zero W)
- Use software keyboard (system interaction without keyboard/mouse)
- Reversible screen display orientation
- PWM backlight brightness controllable
- High-quality PCBs and components.

#### **KEY PARAMETERS**

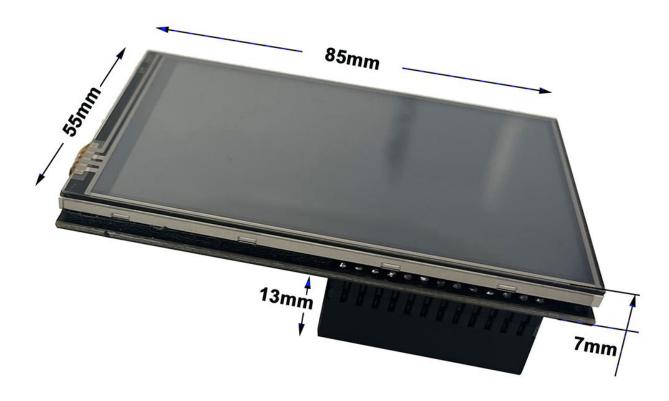

| SKU                     | 0                        |
|-------------------------|--------------------------|
| LCD Type                | TFT                      |
| LCD Interface           | SPI(Fmax:24MHz)          |
| Touch Screen Type       | Resistive                |
| Touch Screen Controller | XPT2046                  |
| Colors                  | 262K                     |
| Driver IC               | ILI9488                  |
| Backlight               | LED                      |
| Resolution              | 320RGB(H)×480(V) (Pixel) |
| Backlight Current       | 120ma                    |
| Power Dissipation       | 0.13A*5V                 |
| Operating Temp. (°C)    | -20~60                   |
| Active Area             | 49×73.4(mm)              |
| Product Size            | 85.5*55(mm)              |
| Package Size            | 135*95*45 (mm)           |
| Net Weight              | 55 (g)                   |

## **INTERFACE DEFINITION**

| Pin No. | Pin Name       | Pin No.          | Pin Name |  |
|---------|----------------|------------------|----------|--|
| 1       | 3.3V           | 2                | 5V       |  |
| 3       | NC             | 4                | 5V       |  |
| 5       | NC             | 6                | GND      |  |
| 7       | NC 8 N         |                  | NC       |  |
| 9       | GND            | 10               | NC       |  |
| 11      | TP_IRQ         | 12               | NC       |  |
| 13      | NC             | 14               | GND      |  |
| 15      | NC             | 16               | NC       |  |
| 17      | 3.3V 18 LCD_F  |                  | LCD_RS   |  |
| 19      | LCD_SI / TP_SI | I / TP_SI 20 GND |          |  |
| 21      | TP_SO          | 22               | 22 RST   |  |
| 23      | LCD_SCK/TP_SCK | 24               | LCD_CS   |  |
| 25      | GND            | 26               | TP_CS    |  |

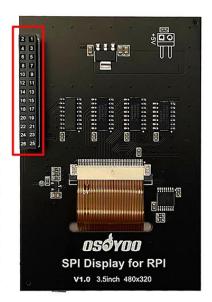

The pins marked as "NC" below indicate that the pins are not occupied by the LCD and can be used by the user for other applications.

| Pin No. | Identification | Description                                                   |  |
|---------|----------------|---------------------------------------------------------------|--|
| 1       | 3.3V           | Power (3.3V input)                                            |  |
| 2       | 5V             | Power (5V input)                                              |  |
| 3       | NC             | NC                                                            |  |
| 4       | 5V             | Power (5V input)                                              |  |
| 5       | NC             | NC                                                            |  |
| 6       | GND            | Ground                                                        |  |
| 7       | NC             | NC                                                            |  |
| 8       | NC             | NC                                                            |  |
| 9       | GND            | Ground                                                        |  |
| 10      | NC             | NC                                                            |  |
| 11      | TP_IRQ         | The touch panel is interrupted, and it is low when it is      |  |
|         |                | detected that the touch panel is pressed                      |  |
| 12      | NC             | NC                                                            |  |
| 13      | NC             | NC                                                            |  |
| 14      | GND            | Ground                                                        |  |
| 15      | NC             | NC                                                            |  |
| 16      | NC             | NC                                                            |  |
| 17      | 3.3V           | Power (3.3V input)                                            |  |
| 18      | LCD_RS         | Command/Data Register Select                                  |  |
| 19      | LCD_SI / TP_SI | LCD display / SPI data input of touch panel                   |  |
| 20      | GND            | Ground                                                        |  |
| 21      | TP_SO          | SPI data output of touch panel                                |  |
| 22      | RST            | Reset                                                         |  |
| 23      | LCD_SCK/       | SPI clock signal for LCD display / touch panel                |  |
| 23      | TP_SCK         | SPI clock signal for LCD display / touch panel                |  |
| 24      | LCD_CS         | LCD chip select signal, low level selects LCD                 |  |
| 25      | GND            | Ground                                                        |  |
| 26      | TP_CS          | Touch panel chip select signal, low level selects touch panel |  |

# **Getting Started**

#### READY-TO-USE IMAGE INSTALLATION GUIDE FOR RASPBERRY PI OS

Step 1: Download Ready-to-use Image of Raspberry Pi OS

from: https://osoyoo.com/driver/pi/raspberrypi.img

**Step 2:** Prepare a newly MicroSD memory card (TF card) with USB microSD card reader, recommend sizes are 8G, 16G, and 32G. Insert Micro SD card in USB micro SD card reader, and connect USB micro SD card reader with your PC.

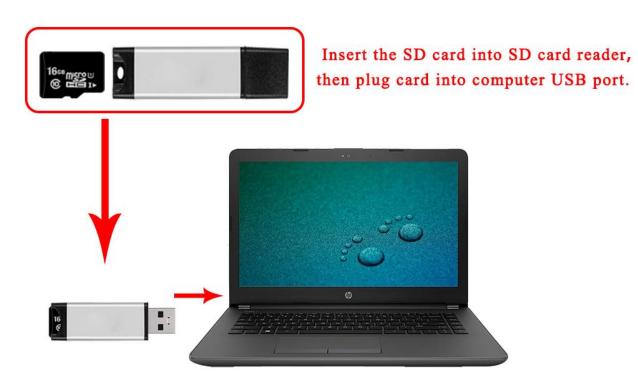

If you need to format MicroSD card, please download SDFormatter

from: https://www.sdcard.org/downloads/formatter\_4/.

### SD Card Formatter 4.0 for Windows and Mac

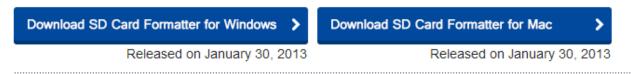

#### SD Card Formatter 4.0 for Windows User's Manual

Download the SD Card Formatter 4.0 for Windows User's Manual from the buttons below:

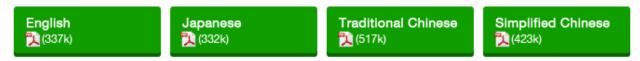

**Step 3:** Download the Win32DiskImager utility from

Sourceforge: https://sourceforge.net/projects/win32diskimager/

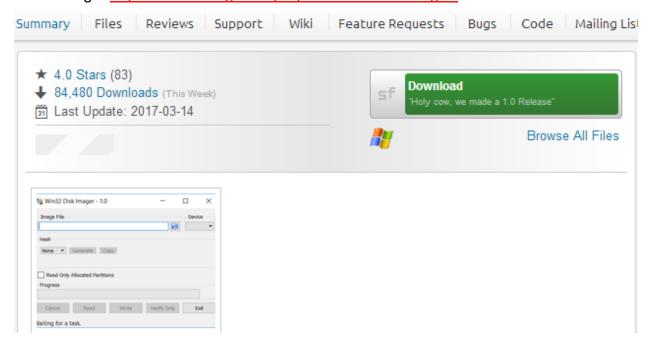

**Step 4:** Run the Win32DiskImager utility. You may need to run the utility as administrator. Right-click on the file, and select Run as administrator.

Step 5: Browse driver image file from Step 1:

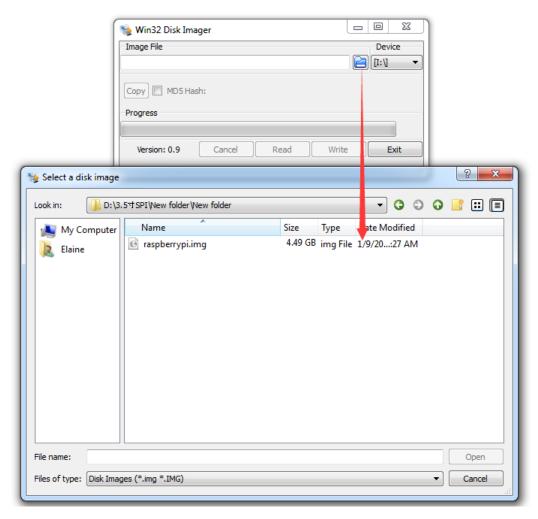

**Step 6:** Select correct device you prepared and click "write" to burn the driver image file (from Step 1) into MicroSD card. (*Note: Please confirm you choose the correct SD card, or you'll damage the files in your device*)

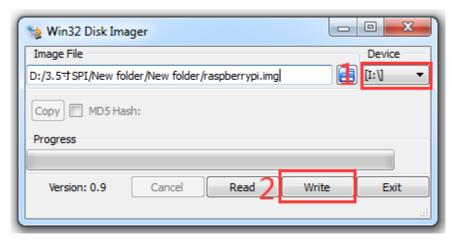

**Step 7:** Connecting touch screen LCD display to your Raspberry Pi (Note: There are 40 pins on Raspberry Pi, but there are 26 pins on the LCD, so you should pay attention to connecting the pins to your Pi accordingly.)

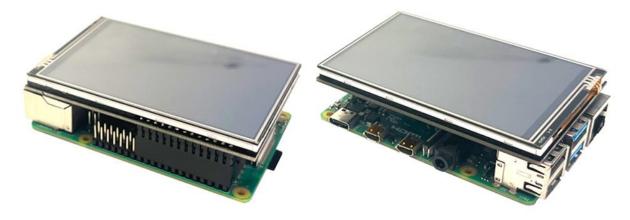

Step 8: Insert MicroSD card from step 8 into your raspberry pi and power it up.

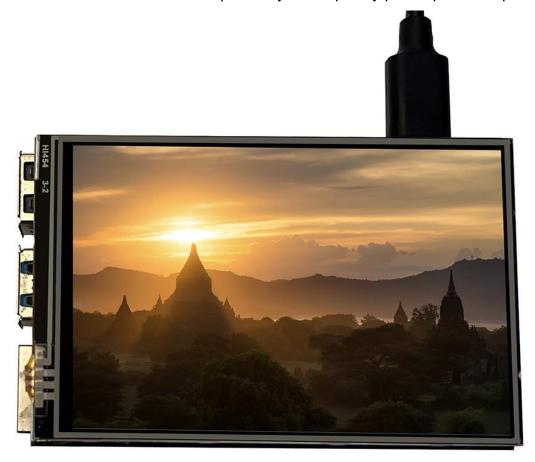

## TOUCH DRIVER INSTALLATION GUIDE FOR RASPBERRY PI OS <u>Caution:</u>

- 1. If you don't install the touch driver and use 3.5" SPI screen, this screen will show white screen. Please don't worry and follow the following guide to make it work.
- 2. You can install the touch driver on the existing Raspberry Pi OS.
- 3. Please confirm that your SD card have enough space for touch driver
- **Step 1.** Burn Raspberry Pi OS (please download OS from <u>Raspberry Pi official website</u>) in a TF card/micro SD card, and insert this card in your raspberry Pi. **(please confirm that the SD card have enough space for touch driver)**
- **Step 2.** Connect Raspberry Pi to your HDMI monitor or TV. Put a keyboard and mouse into Raspberry Pi USB ports, as following. (please don't install 3.5" SPI screen now, as it will show white screen)

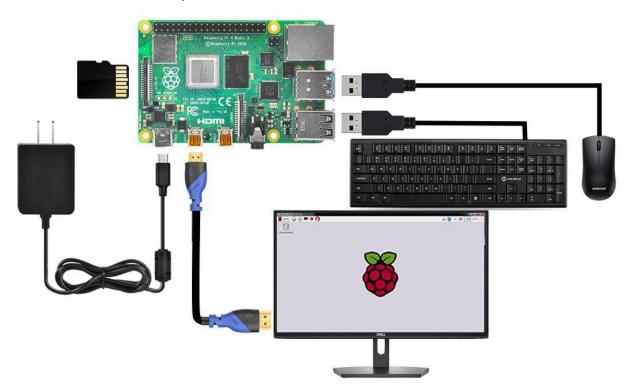

**Step 3.** Getting the Raspberry Pi connected to the Internet (If you want to learn how to get the Raspberry Pi connected to the Internet, please visit https://osoyoo.com/2017/06/20/raspberry-pi-3-basic-tutorial/)

**Step 4.** Open terminal, and enter the following command to get the Raspberry Pi's IP address

#### hostname -I

```
pi@raspberrypi: ~ * * *

File Edit Tabs Help

pi@raspberrypi: ~ $ hostname -I

192.168.0.107

pi@raspberrypi: ~ $
```

**Step 6.** Enter the following command in the terminal of Raspberry Pi to install the touch driver.

#### git clone https://github.com/osoyoo/LCD-show.git

#### cd LCD-show/

```
pi@raspberrypi:~ $ git clone https://github.com/osoyoo/LCD-show.git Cloning into 'LCD-show'...
remote: Enumerating objects: 76, done.
remote: Counting objects: 100% (76/76), done.
remote: Compressing objects: 100% (39/39), done.
remote: Total 76 (delta 36), reused 74 (delta 34), pack-reused 0
Unpacking objects: 100% (76/76), done.
pi@raspberrypi:~ $ cd LCD-show/
```

Step 7. Enter the following command in the terminal of Raspberry Pi to run touch driver

#### chmod +x lcd35b-show

#### ./lcd35b-show

The touch function will restart automatically.

```
pi@raspberrypi:~/LCD-show $ chmod +x lcd35b-show
pi@raspberrypi:~/LCD-show $ ./lcd35b-show
Reading package lists... Done
Building dependency tree
Reading state information... Done
The following additional packages will be installed:
  cmake-data librhash0 libuv1
Suggested packages:
 cmake-doc ninja-build
The following NEW packages will be installed:
 cmake cmake-data librhash0 libuv1
0 upgraded, 4 newly installed, 0 to remove and 0 not upgraded.
Need to get 4,357 kB of archives.
After this operation, 22.3 MB of additional disk space will be used.
Get:1 http://archive.raspberrypi.org/debian buster/main armhf cmake-data all 3.1
6.3-3~bpo10+1 [1,628 kB]
Get:2 http://mirrors.zju.edu.cn/raspbian/raspbian buster/main armhf librhash0 ar
mhf 1.3.8-1 [132 kB]
Get:3 http://mirrors.bfsu.edu.cn/raspbian/raspbian buster/main armhf libuv1 armh
f 1.24.1-1+deb10u1 [96.9 kB]
Get:4 http://archive.raspberrypi.org/debian buster/main armhf cmake armhf 3.16.3
-3~bpo10+1 [2,500 kB]
Fetched 4,357 kB in 3s (1,321 kB/s)
Selecting previously unselected package cmake-data.
(Reading database ... 98959 files and directories currently installed.)
Preparing to unpack .../cmake-data 3.16.3-3~bpo10+1 all.deb ...
Unpacking cmake-data (3.16.3-3~bpo10+1) ...
```

Step 8. Shut down and remove the HDMI/TV monitor. keyboard and mouse, then install the 3.5" SPI screen with the Raspberry Pi which has install touch driver. (There are 40 pins on Raspberry Pi, but there are 26 pins on the LCD, so you should pay attention to connecting the pins to your Pi accordingly)

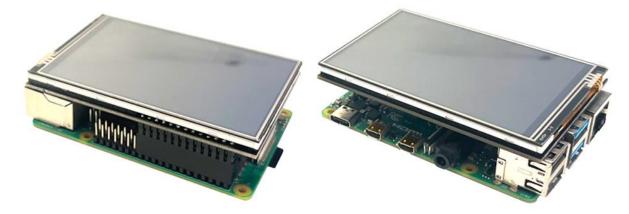

Step 9. Power on this Raspberry Pi screen.

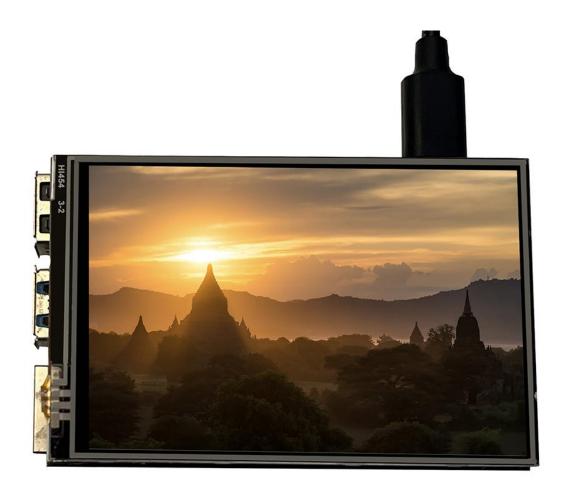

# **Advanced course**

## USE SSH TOOL TO CONTROL RASPBERRY PI REMOTELY

**Step 1.** After installing the touch driver, put a keyboard and mouse into Raspberry Pi USB ports, and open terminal, and enter the following command to get the Raspberry Pi's IP address

#### hostname -l

Step2. Enter the following command to enable SSH.

## sudo raspi-config

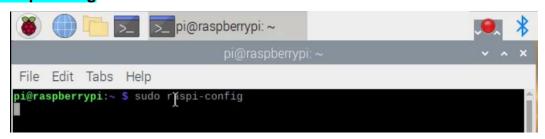

Step 3. You will go to configuration menu, select Interface Options ->SSH -> Yes ->OK ->Finish

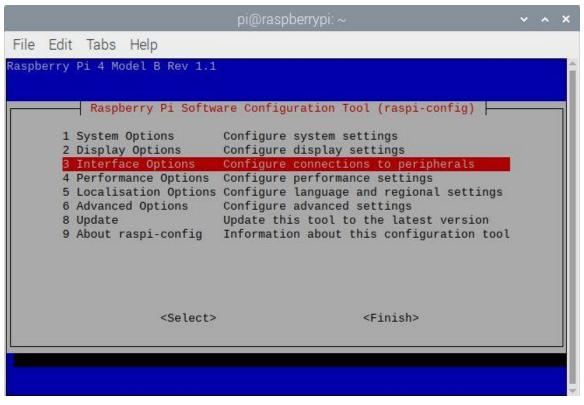

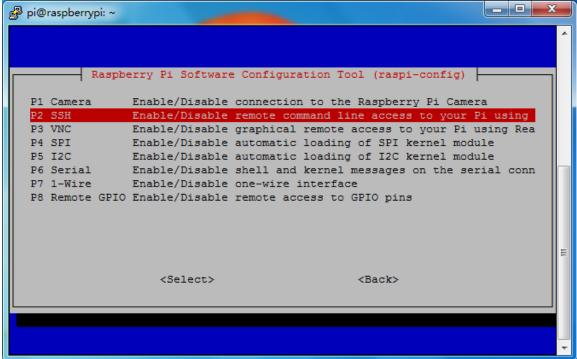

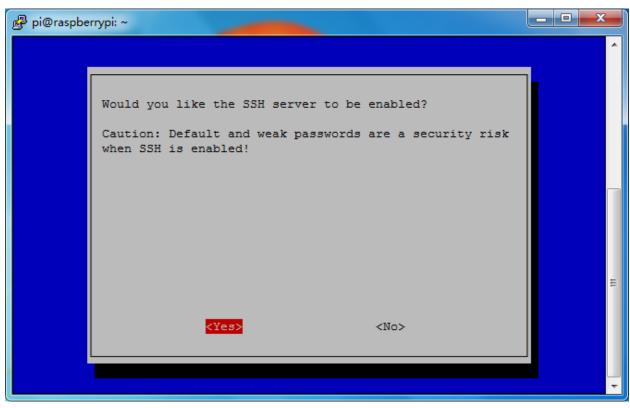

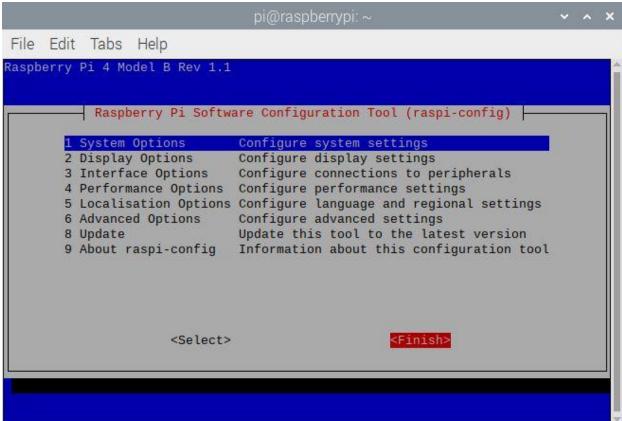

Step 4. Install ssh tool in your computer (If you want to learn how to Use ssh tool to control Raspberry Pi's remotely, please visit https://osoyoo.com/2017/06/20/raspberry-pi-3-basic-tutorial/)

Here we take PuTTY for windows users as example. Please download PuTTY from: <a href="https://www.chiark.greenend.org.uk/~sgtatham/putty/">https://www.chiark.greenend.org.uk/~sgtatham/putty/</a> and install this exe. in your Windows PC

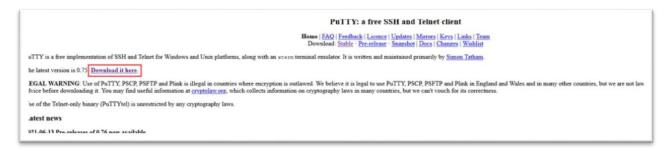

Step 5. Open PuTTY and click Session on the left tree-alike structure (generally it's collapsed upon PuTTY startup):

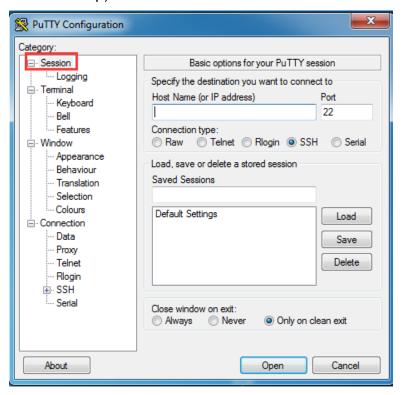

Step 6. Enter the IP address you got from step1 under Host Name (or IP address) and 22 under Port (by default it is 22), then click open.

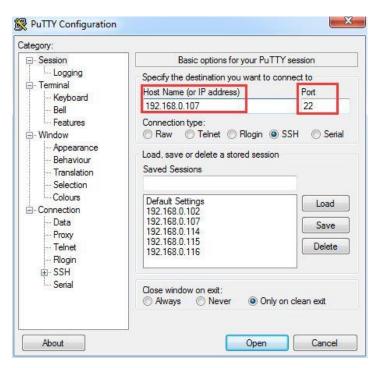

Step 7. Note that when you first log in to the Raspberry Pi with the IP address, you'll be prompted with a security reminder. Just click **Yes**. When the PuTTY window prompts login as: type in the user name: **pi**, and password: **raspberry** (the default one, if you haven't changed it).

Note: when you're typing the password in, the window shows nothing just null, but you're in fact is typing things in. So just focus on typing it right and press Enter. After you log in the RPi successfully, the window will display as follows:

```
login as: pi
pi@192.168.1.101's password:

The programs included with the Debian GNU/Linux system are free software;
the exact distribution terms for each program are described in the
individual files in /usr/share/doc/*/copyright.

Debian GNU/Linux comes with ABSOLUTELY NO WARRANTY, to the extent
permitted by applicable law.
Last login: Sat Mar 12 06:21:53 2016
pi@raspberrypi:~ $
```

#### ROTATE THE DISPLAY DIRECTION

Step1. Enter ssh tool to control Raspberry Pi remotely

Step2. After installing the touch driver, you can rotate display 90 degrees clockwise direction by running the following commands (Note: #90 can be 0, 90, 180 and 270. Indicates that the display rotates 0 degrees, 90 degrees, 180 degrees and 270 degrees clockwise direction, respectively.)

#### cd LCD-show/

#### sudo ./lcd35b-show 90

```
oi@raspberrypi:~ $ cd LCD-show/
pi@raspberrypi:~/LCD-show $ sudo ./lcd35b-show 180
Reading package lists... Done
Building dependency tree
Reading state information... Done
cmake is already the newest version (3.16.3-3~bpo10+1).
O upgraded, O newly installed, O to remove and 1 not upgraded.
mkdir: cannot create directory `./usr/rpi-fbcp/build': File exists
CMake Warning (dev) in CMakeLists.txt:
  No project() command is present. The top-level CMakeLists.txt file must
  contain a literal, direct call to the project() command. Add a line of
  code such as
    project (ProjectName)
  near the top of the file, but after cmake minimum required().
  CMake is pretending there is a "project(Project)" command on the first
This warning is for project developers. Use -Wno-dev to suppress it.
  Configuring done
 - Generating done
 - Build files have been written to: /home/pi/LCD-show/usr/rpi-fbcp/build
[100%] Built target fbcp
Reading package lists... Done
Building dependency tree
Reading state information... Done
xserver-xorg-input-evdev is already the newest version (1:2.10.6-1+b1).
0 upgraded, 0 newly installed, 0 to remove and 1 not upgraded.
(Reading database ... 101758 files and directories currently installed.)
Preparing to unpack .../xinput-calibrator 0.7.5-1 armhf.deb ...
Unpacking xinput-calibrator (0.7.5-1) over (0.7.5-1) ...
Setting up xinput-calibrator (0.7.5-1) ...
Processing triggers for gnome-menus (3.31.4-3) ...
Processing triggers for desktop-file-utils (0.23-4) ...
Processing triggers for mime-support (3.62) ...
```

#### INSTALL VIRTUAL KEYBOARD

Step 1. Enter ssh tool to control Raspberry Pi remotely

Step 2. Update matchbox-keyboard

#### sudo apt-get install update

sudo apt-get install matchbox-keyboard

```
pi@raspberrypi:~
                      sudo apt-get install update
Reading package lists... Done
Building dependency tree
Reading state information... Done
E: Unable to locate package update
pi@raspberrypi:~ $ sudo apt-get install matchbox-keyboard
Reading package lists... Done
Building dependency tree
Reading state information... Done
The following additional packages will be installed:
 libfakekey0 matchbox-keyboard-im
The following NEW packages will be installed:
libfakekey0 matchbox-keyboard matchbox-keyboard-im 0 upgraded, 3 newly installed, 0 to remove and 0 not upgraded.
Need to get 44.3 kB of archives.
After this operation, 162 kB of additional disk space will be used.
Do you want to continue? [Y/n] y
Get:1 http://mirrors.zju.edu.cn/raspbian/raspbian buster/main armhf libfakekey0 armhf 0.1-10
[5,792 B]
Get:2 http://mirrors.sjtug.sjtu.edu.cn/raspbian/raspbian buster/main armhf matchbox-keyboard
armhf 0.1+svn20080916-12 [28.4 kB]
Get:3 http://mirrors.sjtug.sjtu.edu.cn/raspbian/raspbian buster/main armhf matchbox-keyboard-
im armhf 0.1+svn20080916-12 [10.1 kB]
Fetched 44.3 kB in 3s (16.8 kB/s)
Selecting previously unselected package libfakekey0:armhf. (Reading database ... 101759 files and directories currently installed.)
Preparing to unpack .../libfakekey0_0.1-10_armhf.deb ...
Unpacking libfakekey0:armhf (0.1-10) ...
Selecting previously unselected package matchbox-keyboard.
Preparing to unpack .../matchbox-keyboard 0.1+svn20080916-12 armhf.deb ... Unpacking matchbox-keyboard (0.1+svn20080916-12) ...
Selecting previously unselected package matchbox-keyboard-im.
Preparing to unpack .../matchbox-keyboard-im_0.1+svn20080916-12_armhf.deb ...
Unpacking matchbox-keyboard-im (0.1+svn20080916-12) ...
Setting up matchbox-keyboard-im (0.1+svn20080916-12) ...
Setting up libfakekey0:armhf (0.1-10) ...
Setting up matchbox-keyboard (0.1+svn20080916-12) ...
```

Step 3. Run the following command to create file toggle-matchbox-keyboard.sh under /usr/bin

# sudo nano /usr/bin/toggle-matchbox-keyboard.sh

```
Processing triggers for man-db (2.8.5-2) ...
Processing triggers for desktop-file-utils (0.23-4) ...
pi@raspberrypi:~ $ sudo nano /usr/bin/toggle-matchbox-keyboard.sh
```

Step 4. Copy the statements below to toggle-matchbox-keyboard.sh and press ctrl + X then Y to save this file, then click "enter" to exit nano editor(Note: press right key of keyboard to paste statements in Putty terminal).

```
#!/bin/bash
#This script toggle the virtual keyboard
PID=`pidof matchbox-keyboard`
if [ ! -e $PID ]; then
killall matchbox-keyboard
else
matchbox-keyboard -s 50 extended&
fi
```

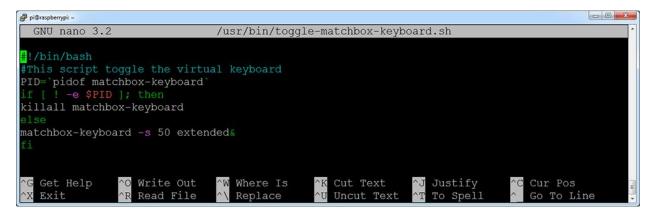

Step 5. Execute the commands:

#### sudo chmod +x /usr/bin/toggle-matchbox-keyboard.sh

## sudo mkdir /usr/local/share/applications

```
pi@raspberrypi:~ $ sudo chmod +x /usr/bin/toggle-matchbox-keyboard.sh
pi@raspberrypi:~ $ sudo mkdir /usr/local/share/applications
pi@raspberrypi:~ $
```

Step 6. Run the following command to create file applications/toggle-matchbox-keyboard.desktop under /usr/local/share/applications/

#### sudo nano /usr/local/share/applications/toggle-matchbox-keyboard.desktop

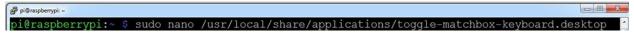

Step 7. Copy the statements to toggle-matchbox-keyboard.desktop and and press ctrl + X then Y to save this file, then click "enter" to exit nano editor.(Note: press right key of keyboard to paste statements in Putty terminal)

[Desktop Entry]
Name=Toggle Matchbox Keyboard
Comment=Toggle Matchbox Keyboard`
Exec=toggle-matchbox-keyboard.sh
Type=Application
Icon=matchbox-keyboard.png
Categories=Panel;Utility;MB
X-MB-INPUT-MECHANSIM=True

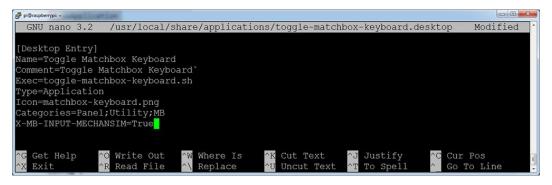

Step 8. Execute commands as below. Note that you need to use "Pi" user permission instead of root to execute this command.

#### sudo nano /etc/xdg/lxpanel/LXDE-pi/panels/panel

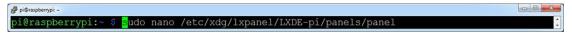

6. Find the statement which is similar to below: (It maybe different in different version.

You can use ctrl + W to search button to find this part)

```
Plugin {
  type = launchbar
  Config {
  Button {
  id=lxde-screenlock.desktop
  }
  Button {
  id=lxde-logout.desktop
  }
}
```

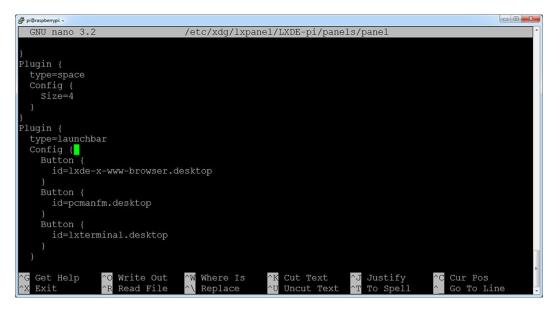

7. Append these statements to add an button option, and press ctrl + X then Y to save this file, then click "enter" to exit nano editor.(Note: press right key of keyboard to paste statements in Putty terminal)

Button {

id=/usr/local/share/applications/toggle-matchbox-keyboard.desktop

- 0 X GNU nano 3.2 /etc/xdg/lxpanel/LXDE-pi/panels/panel Modified Config { id=/usr/local/share/applications/toggle-matchbox-keyboard.desktop Button { id=lxde-x-www-browser.desktop id=pcmanfm.desktop Button { id=lxterminal.desktop Plugin { type=space Config { Get Help ^O Write Out Cut Text Cur Pos Where Is Justify

8. Run the following command to reboot your Raspberry Pi. If the virtual keyboard is installed correctly, you can find that there is a keyboard icon on the left of the bar sudo reboot